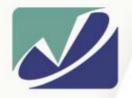

vistasolutions

## **Vista Solutions**

**Enabling Specialized Computing Solutions** 

http://WWW.VistaSolutions.Net

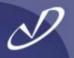

# Linux Desktop Hands-On

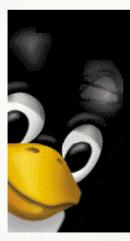

Rob Lucke Vista Solutions Rob.Lucke@VistaSolutions.Net

#### Seminar Agenda

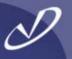

#### Introduction

- Linux Desktop Startup
- Configuring the *gdm* Login Manager
- Finding Your Way Around the Desktops
- Desktop Customization: Wheee!
- Lab 1: Configuring Linux Desktop Settings
- Gkrellm
- Web Tools
- The Nautilus File Browser
- Ximian Evolution Organizer
- Xcdroast
- Lab 2: Useful Linux Graphical Tools
- Mounting SMB Shares
- Using OpenOffice
- Running MS Office Tools with Crossover Office
- Running MS Windows and Tools with VMware
- Lab 3: Microsoft ® Windows® Interoperability
- Questions and Wrap-Up

# D

# Warning!

This seminar is intended for Linux desktop users who have little or no exposure to Linux. If you just spent a week in Linux boot-camp, or if you have years of experience with Linux, then this seminar will be too basic for you.

# Introduction

- Linux Desktop Startup
- Finding Your Way
- Using VMware
- Using Crossover Office
- Using Open Office
- Desktop Tools

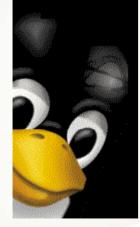

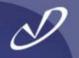

- The graphical desktops on Linux are all based on the X-windows system
- The implementation of the X-server is XFree86 from <u>http://www.XFree86.Org</u>
- There are several useful commands that you can use with the XFree86 X-server:
  - Ctrl-Alt-Backspace
  - Ctrl-Alt-Keypad+
  - Ctrl-Alt-Keypad-
  - Ctrl-Alt-F1 ... Ctrl-Alt-F12

Immediately kill the server Next video mode Previous video mode Switch to virtual terminal (Ctrl-Alt-F7 is default graphics)

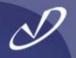

#### • The good old X-windows stuff is still around!

• xdpyinfo

xset

xrdb

xinit and startx

•

- Give information about current display Set various X-windows options Set display and client resources Start up X-windows session
- So, if you want complete control, use "*xdm*", and your ~/*.xinitrc* file:
  - xrdb xsetroot xterm xconsole exec twm

-load \${HOME}/.Xresources
-solid gray &
-geometry -60+60 &
-geometry -0+0 &

#### Linux Desktop Choices

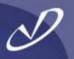

#### • There are \*lots\* of desktop choices on Redhat Linux:

- GNOME
- KDE
- Ximian GNOME (add-on, replaces "standard" GNOME)
- "Many, many more window managers and environments
- Three main environments are run out of the /etc/inittab file:
  - GNOME → GDM
  - KDE  $\rightarrow$  KDM
  - X  $\rightarrow$  XDM
- These are started by the following line in /etc/inittab:

#### x:5:respawn:/etc/X11/prefdm -nodaemon

Note that /etc/X11/prefdm is a script that checks for the existence of /etc/sysconfig/desktop which defines "DESKTOP=GNOME" if that was the primary system-wide default desktop selected during installation

#### Selecting Your Own Default Desktop With "switchdesk"

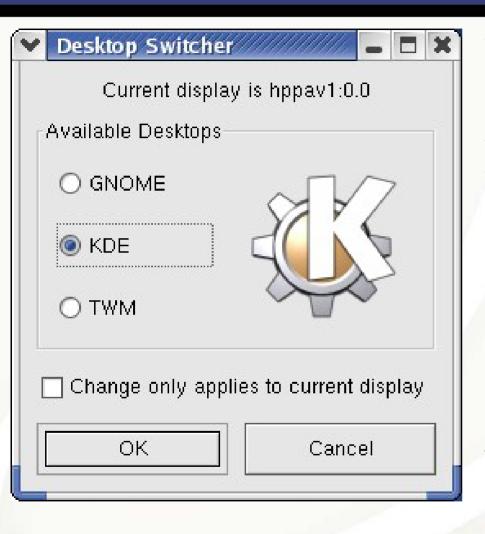

You can run "*switchdesk*" with no parameters, and it will graphically query for your choice.

You can also run the command in text mode: "*switchdesk kde*" will switch to KDE as your default desktop.

The command alters the ~/.Xclients file to use your ~/.Xclients-default to launch the proper desktop session manager. Other displays might get involved if there is a ~/.Xclients\${HOST}\${DISPLAY} file in your home directory.

This is either *gnome-session*, *startkde*, or */usr/X11R6/bin/twm*. Other desktop environments might be used if they have been loaded (i.e. WindowMaker).

## Login Screen

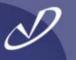

| k                  | dhat.<br>Welcome to rhvm2<br>Username:<br>Please enter your username |                      | The<br>"Session"<br>option at the<br>bottom of<br>the login<br>screen will<br>allow you to<br>choose<br>which<br>desktop you<br>run for the<br>current<br>login. You<br>will be<br>prompted to<br>make the<br>change<br>permanent. |
|--------------------|----------------------------------------------------------------------|----------------------|----------------------------------------------------------------------------------------------------|
| Language > Session | Reboot > Shut down                                                   | Sun Jul 20, 11:11 AM | l .                                                                                                    |

#### Login Session Options

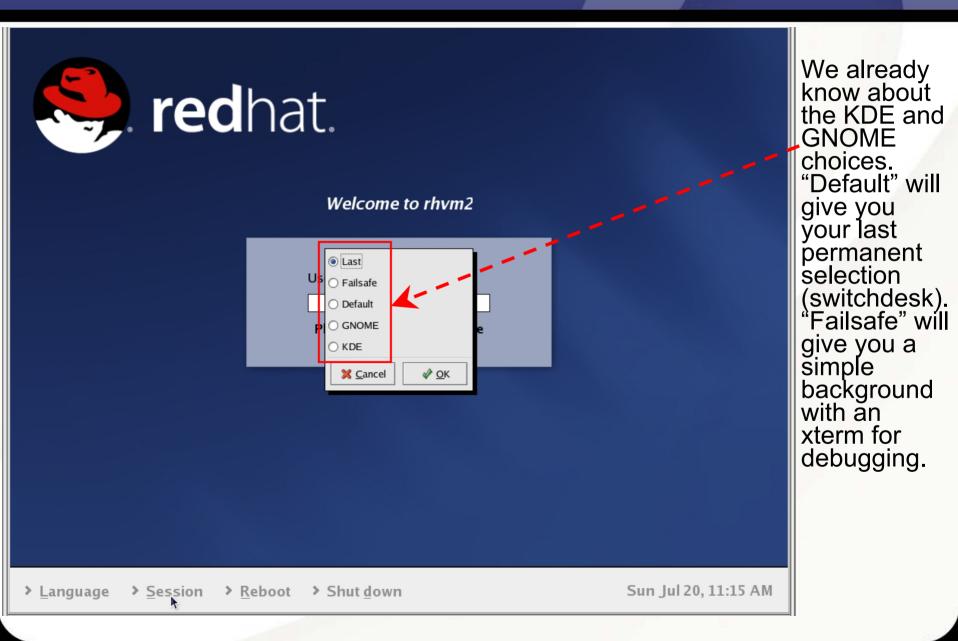

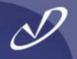

- You will find a lot of the files involved in the X11 login process in the directory /usr/lib/X11
- Many of the files in /usr/lib/X11 are links to /etc/X11
- The "standard" Redhat 9.0 configuration uses gdm as the login display manager
- The configuration information for gdm is kept in /etc/X11/gdm/gdm.conf
- There is a graphical tool *"gdmconfig"* that will set up the options for you
- Underneath the /etc/X11/gdm directory are Init, PreSession, Session, and PostSession directories containing scripts that implement the desktop login and logout behavior

## The gdmsetup Tool

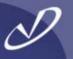

#### The gdmsetup Tool

(continued 1)

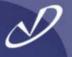

| ♥ GDM Setup                                          | - • ×                           |  |  |
|------------------------------------------------------|---------------------------------|--|--|
| General Standard greeter Graphical greeter Secur     | ity XDMCP                       |  |  |
| Logo                                                 | Background                      |  |  |
|                                                      | No background ○ Image ○ Color   |  |  |
|                                                      | ✓ Scale background image to fit |  |  |
| No Image                                             | No Image                        |  |  |
| ✓     Browse       Welcome string:     Welcome to %n | Browse                          |  |  |
| Miscellaneous                                        | ✓ Only color on remote displays |  |  |
| Show choosable user images ( <u>face browser</u> )   | Background color:               |  |  |
| Sa Help                                              | × <u>C</u> lose                 |  |  |

Remote login is not configured by default to use any graphical information.

#### The gdmsetup Tool (continued 2)

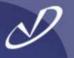

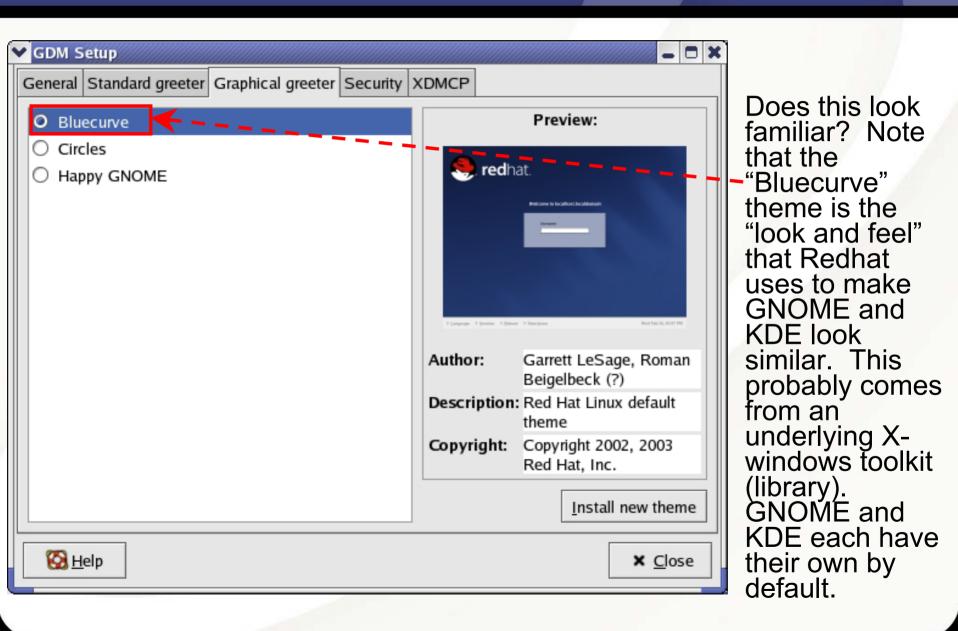

#### The gdmsetup Tool (continued 3)

D

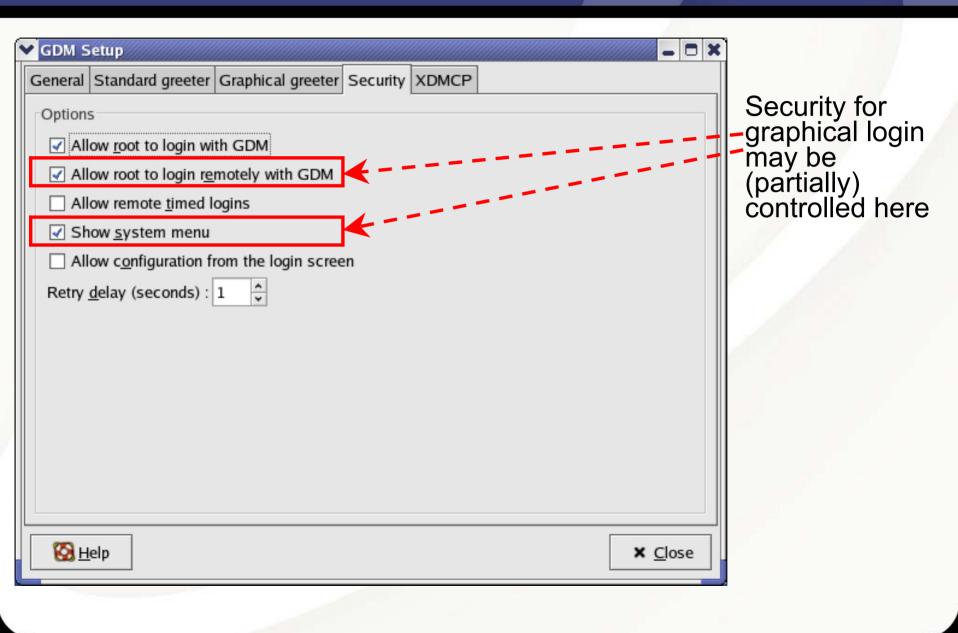

#### The gdmsetup Tool (continued 4)

S

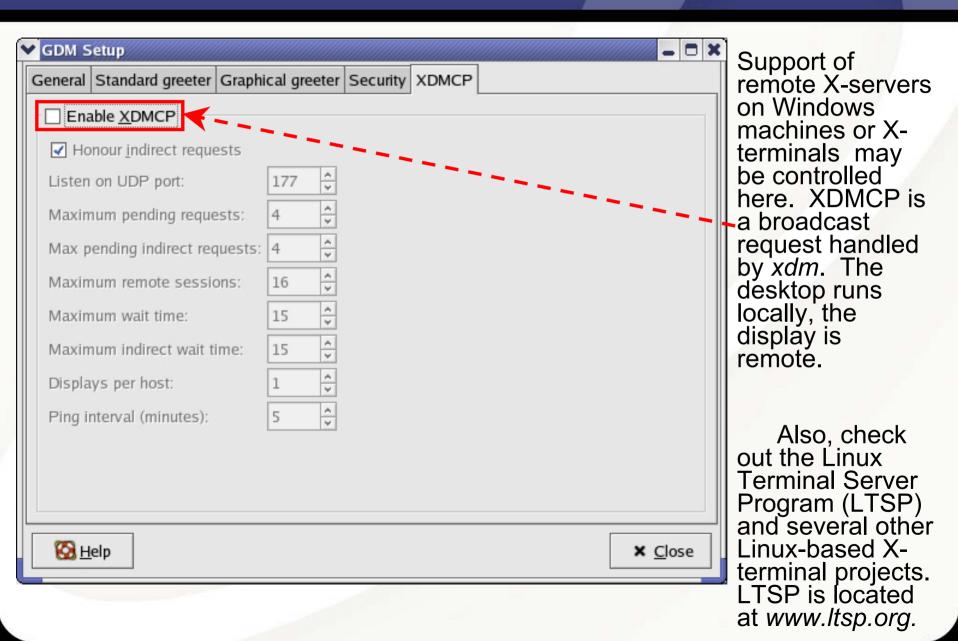

#### GNOME Desktop (Default Configuration)

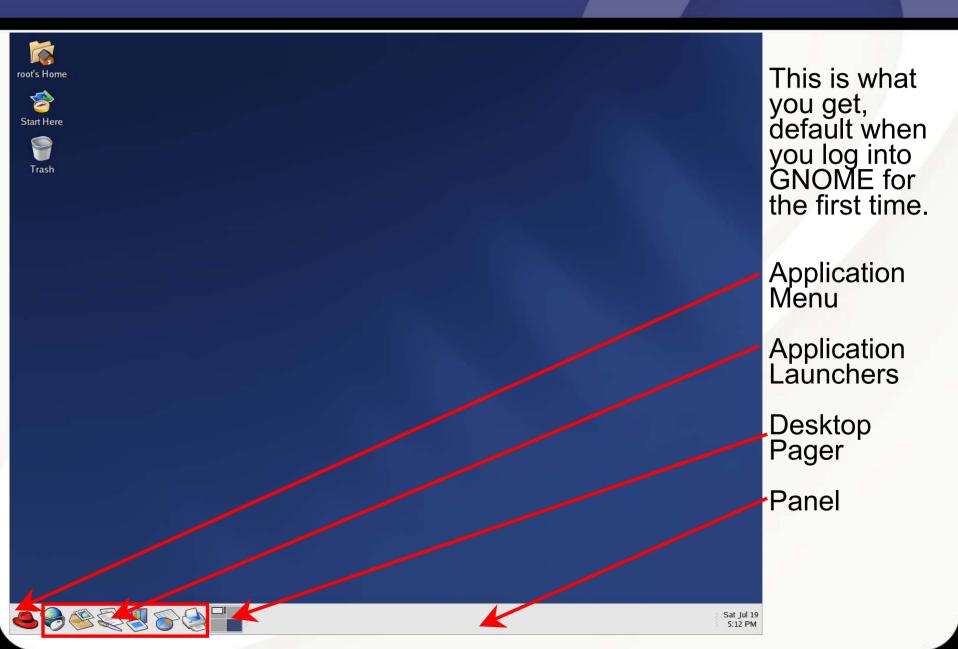

#### KDE Desktop (Default Configuration)

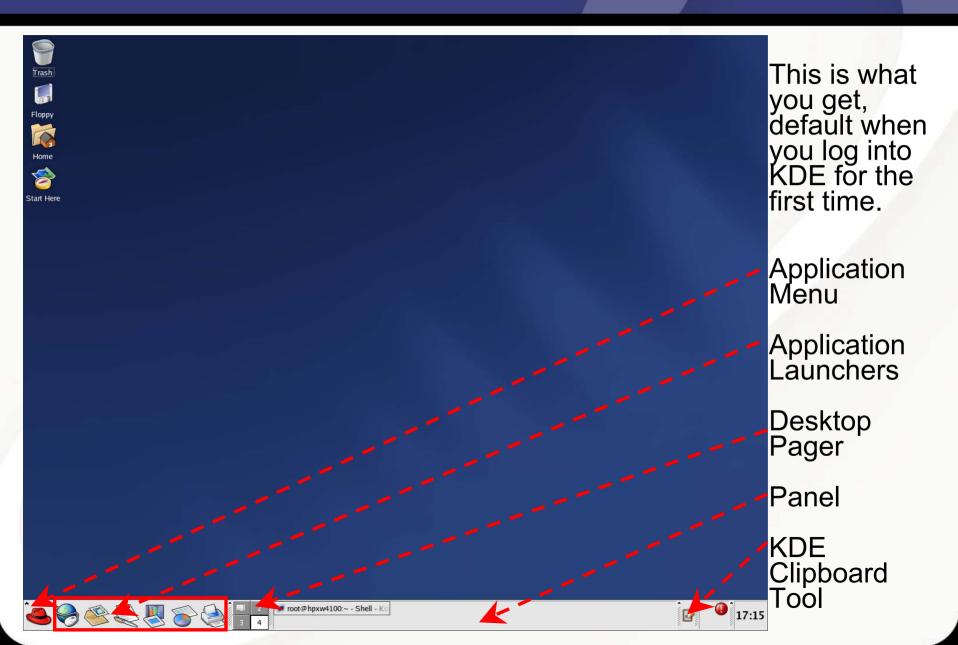

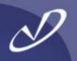

- Why, customization, of course!
- Both KDE and GNOME have control panels that allow you to customize:
  - Backgrounds
  - Mouse Behavior
  - Window Focus Behavior
  - Workspaces
  - And a whole lot more ...
- You can add additional panels
- You can add launchers to panels
- You can go nuts customizing your environment
- There are also window manager customizations
- Don't forget to set "save current setup" or to select it when you log out ...

#### **KDE Control Center and Window Manager Preferences**

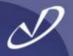

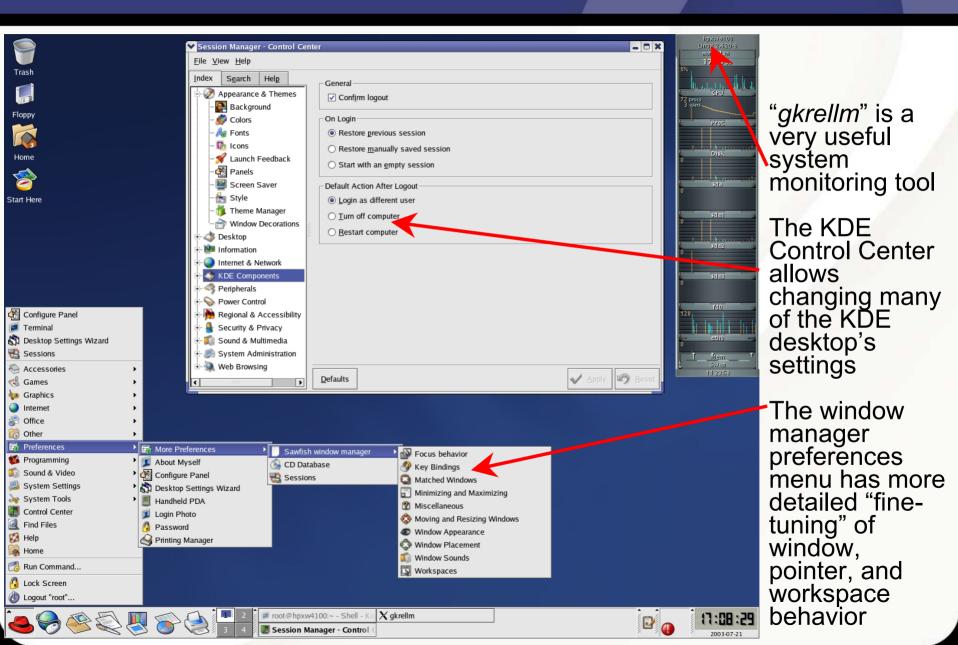

## Changing the KDE Desktop Background

| ✓       Background - Control Center         Flopy       Eile Yiew Help         Index       Sgarch Help         Index       Sgarch Help         Index       Sgarch Help         Index       Sgarch Help         Index       Sgarch Help         Index       Sgarch Help         Index       Sgarch Help         Index       Sgarch Help         Index       Sgarch Help         Index       Sgarch Help         Index       Sgarch Help         Index       Sgarch Help         Index       Background         Index       Fonts         Index       Fonts         Index       Screen Saver         Index       Style         Index       Theme Manager         Window Decorations       Window Decorations | Pesktop       72 proc 421 - 11 - 11 - 11 - 11 - 11 - 11 - 11                                                                                                    | Changing the<br>KDE desktop<br>background<br>The KDE<br>backgrounds<br>are in<br>/usr/share/wallpapers                    |
|----------------------------------------------------------------------------------------------------|----------------------------------------------------------------------------------------------------|----------------------------------------------------------------------------------------------------|
| <ul> <li>Information</li> <li>Internet &amp; Network</li> <li>KDE Components</li> <li>Peripherals</li> <li>Power Control</li> <li>Regional &amp; Accessibility</li> <li>Scurity &amp; Privacy</li> <li>Sound &amp; Multimedia</li> <li>System Administration</li> <li>Web Browsing</li> <li>*</li> </ul>                                                                                                    | No wallpaper       Single wallpaper       Multiple wallpapers         Mgde:       Scaled       Windows         Wallpaper:       /usr/share/backgrounds/images/default.png       Browse       Windows         Setup Multiple.       Setup Multiple       Setup Multiple       Setup Multiple         Defaults       Setup Multiple       Setup Multiple       Setup Multiple         Defaults       Setup Multiple       Setup Multiple       Setup Multiple         Defaults       Setup Multiple       Setup Multiple       Setup Multiple         Defaults       Setup Multiple       Setup Multiple       Setup Multiple         Defaults       Setup Multiple       Setup Multiple       Setup Multiple         Defaults       Setup Multiple       Setup Multiple       Setup Multiple         Image: Jpg       Winter: Jpg       Winter: Jpg       Setup Multiple         Image: Jpg       Forbigg       Setup Multiple       Setup Multiple         Image: Jpg       Forbigg       Setup Multiple       Setup Multiple         Image: Jpg       Setup Multiple       Setup Multiple       Setup Multiple         Image: Jpg       Setup Multiple       Setup Multiple       Setup Multiple         Image: Jpg       Setupe Multiple       Setup Multiple </td <td>Several<br/>configuration<br/>options are<br/>available from<br/>the right-click<br/>menu, including<br/>"Configure<br/>Desktop"</td> | Several<br>configuration<br>options are<br>available from<br>the right-click<br>menu, including<br>"Configure<br>Desktop" |
| <b>- 4</b> - 4 - 4 - 4 - 4 - 4 - 4 - 4 - 4 - 4                                                                                                    |                                                                                                    |                                                                                                    |

#### **GNOME** Background Customization

D

Preferences - - : Bookmarks File Edit View Go Help < Up Stop Reload Home Location: preferences:/// View as Icons 2 About Myself Accessibility CD Properties Control Center File Management na b. India Ctrl A 1 Background Preferences Login Photo File types levboard Keyboard Shortcuts Select picture: program You can drag image files file ec 6 into the window to set the work proxy Menus & T Password default.png Picture Options Screens M ♥ Please select an image Backgrou No Picture Wallpaper Centered Scaled Stretched New Folder Delete File Rename File /usr/share/backgrounds/images Background Style Vertical gradient Top Color: Bottom Color: Folders Files ladybugs.jpg 🙆 <u>H</u>elp X Close leafdrops.jpg space/ lightrays.png 1600 x 1200 lightrays-transparent.png raingutter.jpg New Window riverstreet\_rail.jpg New Folder stone\_bird.jpg New Launcher Selection: /usr/share/backgrounds/images New Terminal leafdrops.jpg Scripts 🖉 ОК 🔀 Cancel Clean Up by Name 🕸 Cu<u>t</u> Files Copy Files Paste Files Dis<u>k</u>s Preferences gkrellm 🖾 root@hpxw4100:/data/softwa 🖾 root@hpxw4100:~ Use Default Background Mon Jul 21 Background Preferences 5:21 PM Change Desktop Background bot@hpxw4100:~] Please select an image

Changing the GNOME desktop background from the Preferences window

Not intuitive, but click here to get the background menu

The GNOME files are in /usr/share/backgrounds/ images

The right-click menu makes "Change Desktop Background" available

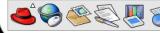

root's Home

Start Here

Trash

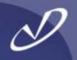

# Lab #1: Configuring Linux Desktop Settings

See Lab #1 Handout for details

#### System Monitor: gkrellm

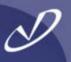

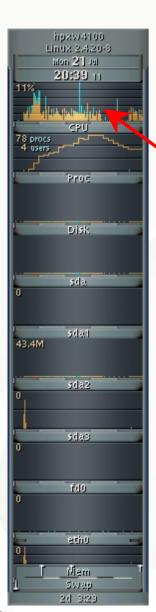

The *gkrellm* tool is not loaded by default for some reason (unless you select it or "Everything" during installation. It has multiple skins (i.e. look and feel packages) and monitoring plug-ins.

Here we see CPU monitoring and network interface traffic, along with current system processes.

Information and *gkrellm* itself is available from:

#### http://www.gkrellm.net

Skins (themes) are available from"

http://www.muhri.net

Also can be run in client-server mode to collect and display data from remote systems

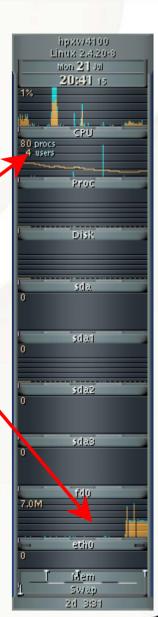

#### Web Browsers and Web Tools

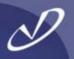

- There are a \*lot\* of web browsers and similar web tools available for Linux:
  - mozilla
  - mozilla firebird
  - netscape
  - lynx
  - opera
  - galeon
  - konquerer
  - wget/curl
  - privoxy

(open-source released by Netscape) (open-source next generation of mozilla) (modified Mozilla) (text-based browser) (downloadable) (based on Mozilla's gecko) (KDE browser) (command-line URL get) (privacy proxy filters ads and popups)

- The *mozilla* browser implements cookie management, pop-up controls, ad filtering, and numerous other privacy features (netscape removes these before releasing their version of the browser)
- By the way, the *mozilla* install "lives" in */usr/lib/mozilla-1.2.1* and the */usr/bin/mozilla* executable is really a script to set up the environment and launch the browser

Mozilla

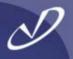

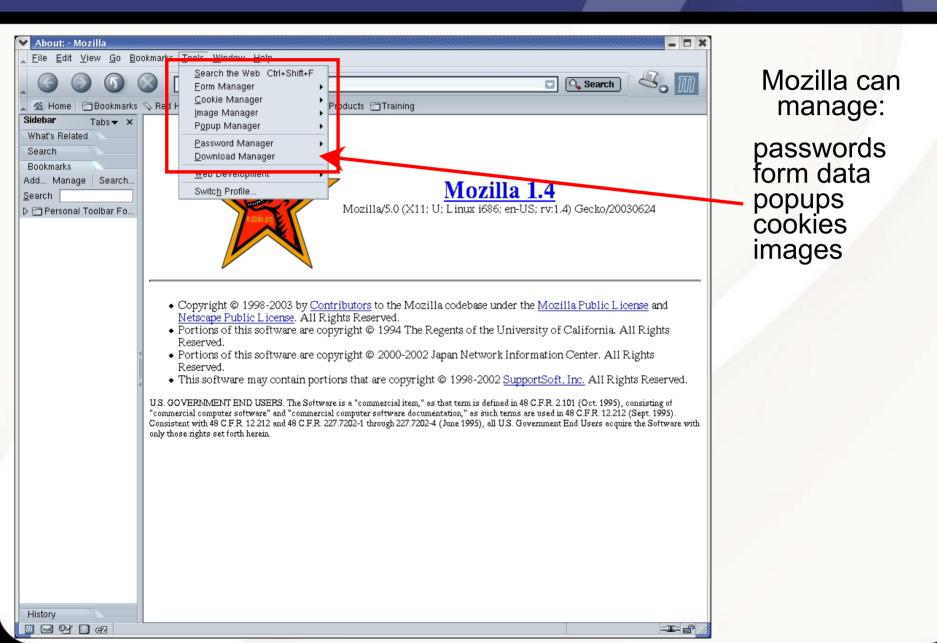

#### **GNOME** Galeon

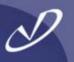

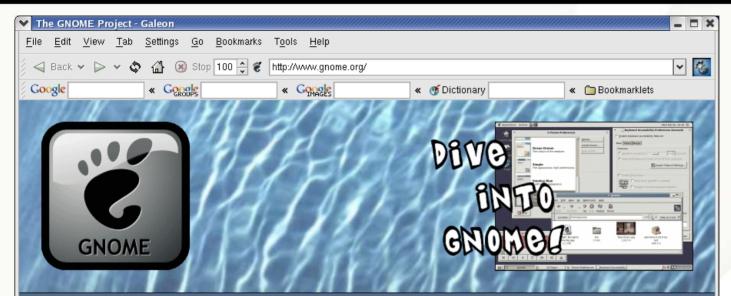

#### In the Headlines

| n | <b>r</b> = | =1  |   |
|---|------------|-----|---|
| L | - *        |     |   |
| 5 | 144        | - 7 |   |
| Æ |            | 112 | 1 |

The regional government of <u>Extremadura, Spain</u> has put 80,000 computers in schools, loaded with GNOME, Linux and other free software!

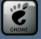

The <u>GNOME 2.2 Desktop & Developer Platform</u> has been released! Meanwhile, the <u>2.3</u> <u>development process</u> for GNOME 2.4 is in full swing - you can help!

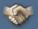

Now's a good time to say thanks for the best desktop environment on the planet by becoming a <u>Friend of GNOME</u> or by upping your current Friends level. All contributions are tax-deductible in the U.S. <u>Thanks</u> to our generous Friends. What is GNOME? Get Started! Community News Software Map Developers Foundation Press Contact The galeon browser is built into the GNOME environment in a number of places.

It is based on the same *gecko* rendering engine and network engine as the *mozilla* browser.

#### **KDE Konqueror**

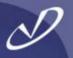

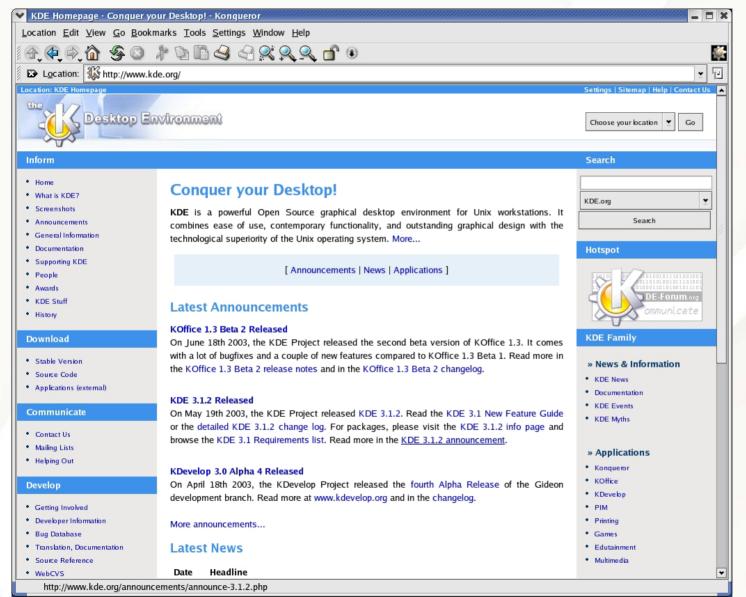

#### The konqueror browser is built into the KDE environment in a number of places, just like galeon is built into the GNOME environment

#### The Nautilus File Browser

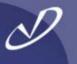

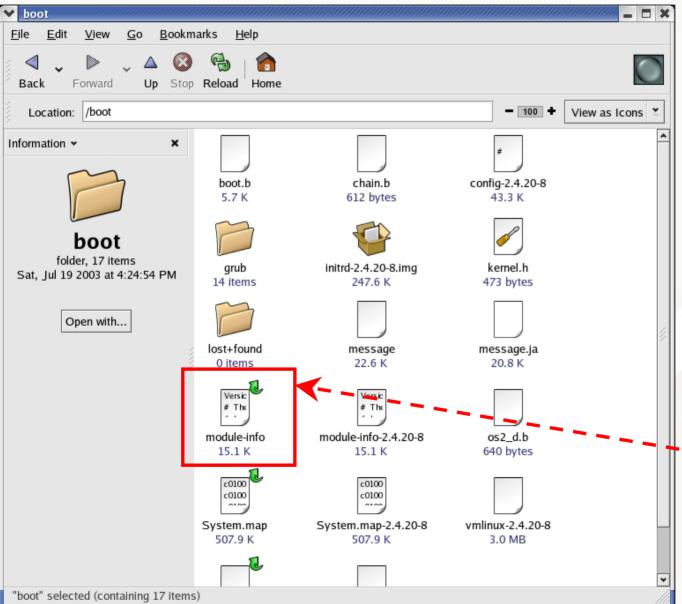

The nautilus file browser is used to show your home directory, the "Start Here" information, and other information like preferences. This is a lot like the Windows ® Explorer behavior.

The icons describe the file type, may show the file contents, and have "emblems" that describe attributes like "executable".

#### The Nautilus File Browser Emblems

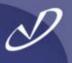

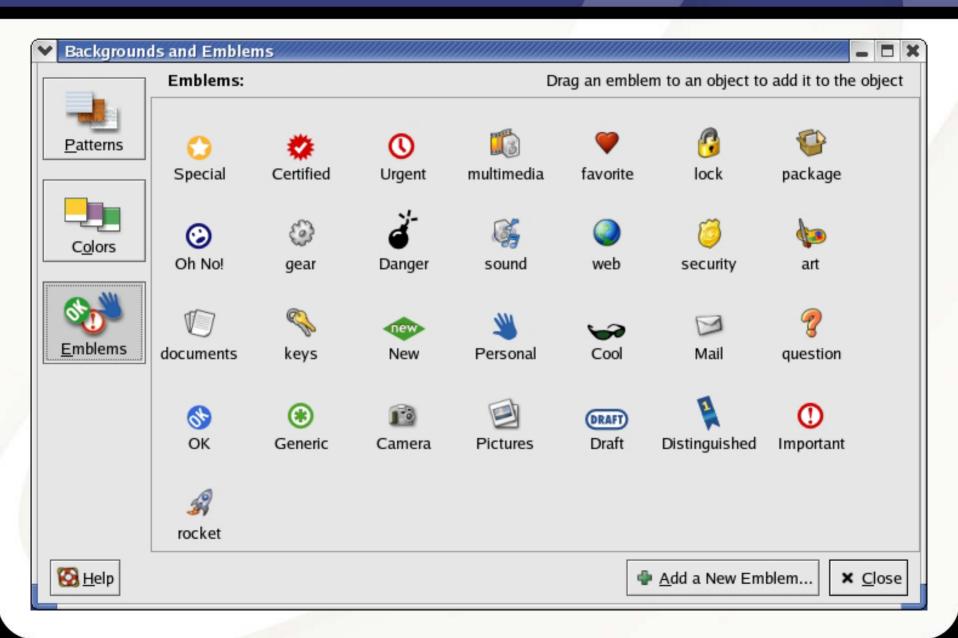

#### Inserting An ISO CD-ROM

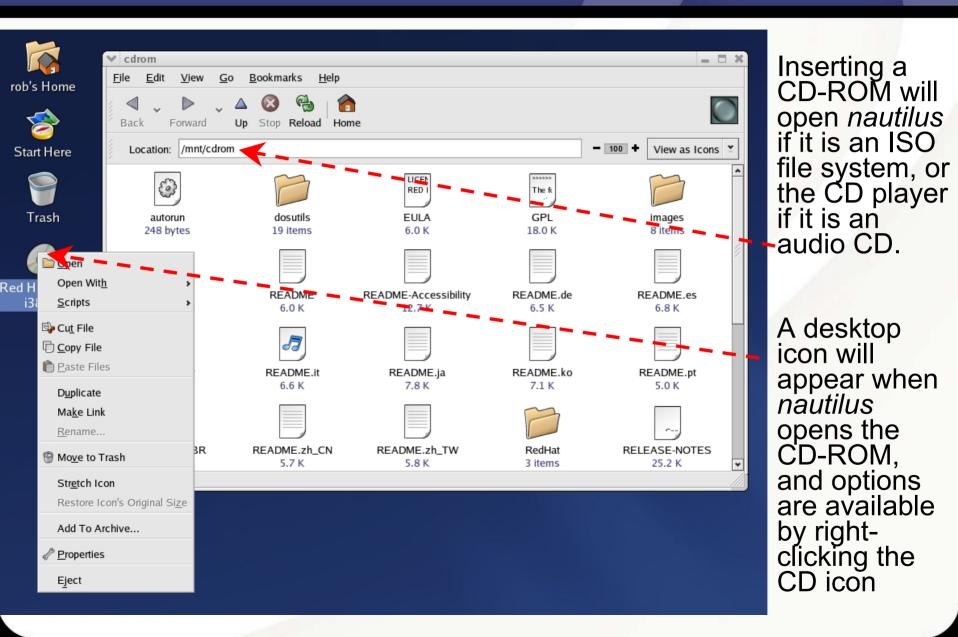

## Ximian Evolution Organizer Summary View

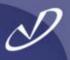

| Summary - Ximian Evolution 1.                                       | .2.2 [ (1.2.2-4)]                                                                                                    |                 | ×                    |
|---------------------------------------------------------------------|----------------------------------------------------------------------------------------------------|-----------------|----------------------|
| <u>F</u> ile <u>V</u> iew <u>A</u> ctions <u>T</u> ools <u>H</u> el |                                                                                                    |                 |                      |
| 🚫 New 👻 🎇 Send / Receive                                            | 🖳 Print 💩 Reload                                                                                                    |                 |                      |
| Shortcuts                                                           |                                                                                                    |                 |                      |
|                                                                     | , ·                                                                                                    |                 |                      |
|                                                                     |                                                                                                    |                 | Monday, July 21 2003 |
| Summary                                                             |                                                                                                    |                 |                      |
| ک 🔨 My Weat                                                         | ther                                                                                                    | Mail summary    |                      |
| Restor                                                              |                                                                                                    |                 |                      |
| Boston:                                                             |                                                                                                    | <u>Outbox</u>   | 0/0                  |
| Few clo                                                             | uds 23.0 C                                                                                                    | Inbox           | 0/0                  |
|                                                                     |                                                                                                    |                 |                      |
| Calendar                                                            |                                                                                                    |                 |                      |
|                                                                     | t Errata                                                                                                    | Appointments    |                      |
|                                                                     |                                                                                                    | No appointments |                      |
| <u>RHSA-2003:11</u> <b>SHSA-2003:22</b>                             | 62-15: Updated Mozilla packages fix security vulnerability.<br>38-14: Updated 2.4 kernel fixes vulnerabilities<br>96-13: Updated Xpdf packages fix security vulnerability. |                 |                      |
| ● <u>BHSA-2003:2:</u><br>● BHSA-2002:0:                             | 26-04: Updated samba packages fix security vulnerabilities<br>97-12: Updated xchat packages fix "/dns" vulnerability                                                       |                 |                      |
| BHSA-2003:2                                                         | 29-13: Updated wget packages fix directory traversal bug<br>06-05: Updated nfs-utils packages fix denial of service vulnerability                                          | Tasks           |                      |
| Contacts                                                            | 25-05: Updated LPRng packages fix psbanner vulnerability<br>28-04: Updated xinetd packages fix denial-of-service attacks and other bugs                                    | $\triangleleft$ |                      |
|                                                                     |                                                                                                    | No tasks        |                      |
|                                                                     |                                                                                                    |                 |                      |
|                                                                     |                                                                                                    |                 |                      |
|                                                                     |                                                                                                    |                 |                      |
|                                                                     |                                                                                                    |                 |                      |

#### The Ximian Evolution Calendar

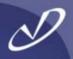

| ♥ Calendar                | - Ximian Evolution 1.2.2 [ (1                          | .2.2-4)]         |                    |                   |              | _ <b>X</b>               |
|---------------------------|--------------------------------------------------------|------------------|--------------------|-------------------|--------------|--------------------------|
| <u>F</u> ile <u>E</u> dit | <u>V</u> iew <u>A</u> ctions <u>T</u> ools <u>S</u> ea | rch <u>H</u> elp |                    |                   |              |                          |
| 🖉 New 👻                   | 🛃 Send / Receive 📇 🥤                                   | 🗿 🗢 🖓 🔿 📦        | Go To   🔲 Day 🎹 We | ork Week 📰 Week 🏢 | Month        |                          |
| Shortcuts                 | 🔶 🔶 📷 Calendar 🔫                                       |                  |                    |                   |              | 30 June - 03 August 2003 |
| 0                         | Category is 🝷                                          | Any Category     |                    |                   |              | Find Now Clear           |
|                           | Monday                                                 | Tuesday          | Wednesday<br>02    | Thursday          | Friday<br>04 | Sat/Sun                  |
| Summary                   | 30 June                                                | 01 July          | 02                 | 03                | 04           | 05 🔺                     |
| 2                         |                                                        |                  |                    |                   |              |                          |
|                           |                                                        |                  |                    |                   |              | 06                       |
| Inbox                     |                                                        |                  |                    |                   |              |                          |
| 1. 1. 2.                  | 07                                                     | 08               | 09                 | 10                | 11           | 12                       |
|                           |                                                        |                  |                    |                   |              |                          |
| Calendar                  |                                                        |                  |                    |                   |              | 13                       |
| rė.                       |                                                        |                  |                    |                   |              |                          |
|                           | 14                                                     | 15               | 16                 | 17                | 18           | 19                       |
| Tasks                     |                                                        |                  |                    |                   |              |                          |
|                           |                                                        |                  |                    |                   |              | 20                       |
|                           |                                                        |                  |                    |                   |              |                          |
| Contacts                  | 21                                                     | 22               | 23                 | 24                | 25           | 26                       |
|                           |                                                        |                  |                    |                   |              |                          |
|                           |                                                        |                  |                    |                   |              | 27                       |
|                           |                                                        |                  |                    |                   |              |                          |
|                           | 28                                                     | 29               | 30                 | 31                | 01 August    | 02                       |
|                           |                                                        |                  |                    |                   |              |                          |
|                           |                                                        |                  |                    |                   |              | 03                       |
|                           |                                                        |                  |                    |                   |              | ▼                        |
|                           |                                                        |                  |                    |                   |              |                          |

## Ximian Evolution Settings

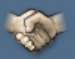

| ♥ Contacts - X                        | imian       | Evolution 1.2.2 [ (1.2.               | 2-4)]          |                     |                    |       |              | _ = ×  |
|---------------------------------------|-------------|---------------------------------------|----------------|---------------------|--------------------|-------|--------------|--------|
| <u>F</u> ile <u>E</u> dit <u>V</u> ie | ew <u>A</u> | ctions <u>T</u> ools <u>S</u> earcl   | n <u>H</u> elp |                     |                    |       |              |        |
| 🖉 📰 New 🔻   🎁                         | 🕀 Sei       | nd / Receive 📇 籣                      | ۲              |                     |                    |       |              |        |
| Shortcuts                             |             | Contacts                              |                |                     |                    |       |              | 1 card |
|                                       | Fold        |                                       | Name b         | egins with 👱        |                    |       | Find         |        |
|                                       |             | ummary                                |                |                     |                    |       |              | 123    |
| Summary                               |             | ocal Folders                          |                | izati Red Hat, I    |                    |       |              | a      |
| -P-                                   | 2           | <ul> <li>Evolution Setting</li> </ul> | S Nob S        | ito                 |                    |       |              | × b    |
|                                       |             |                                       |                | Enabled Account nam | ne Protocol        |       |              | С      |
| Inbox                                 |             | 7                                     |                |                     | ost [Default] None |       |              | d      |
|                                       |             | Mail Accounts                         |                |                     |                    |       | Add          | е      |
|                                       |             | 5                                     |                |                     |                    |       | Edit         | f      |
| Calendar                              | €• ۱        | Folder Settings                       |                |                     |                    |       | Delete       | g<br>h |
| rå.                                   |             |                                       |                |                     |                    |       |              |        |
|                                       |             | P                                     |                |                     |                    |       | Default      |        |
| Tasks                                 |             | Mail Preferences                      |                |                     |                    |       | Enable       | K      |
|                                       |             |                                       |                |                     |                    |       |              |        |
|                                       |             | Composer Preferenc                    | es             |                     |                    |       |              | m      |
| Contacts                              |             | 15 4 21                               |                |                     |                    |       |              | n      |
|                                       |             |                                       |                |                     |                    |       |              |        |
|                                       |             | Calendar and Task                     | s              |                     |                    |       |              | p      |
|                                       |             |                                       |                |                     |                    |       |              | r      |
|                                       |             | Directory Servers                     | <b>v</b>       |                     |                    |       |              | s -    |
|                                       |             |                                       |                |                     |                    |       |              |        |
|                                       |             |                                       |                |                     |                    | ОК УА | pply X Close | u      |
|                                       |             |                                       |                |                     |                    |       |              |        |
|                                       |             |                                       |                |                     |                    |       |              |        |

#### Creating Your Own CDs

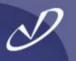

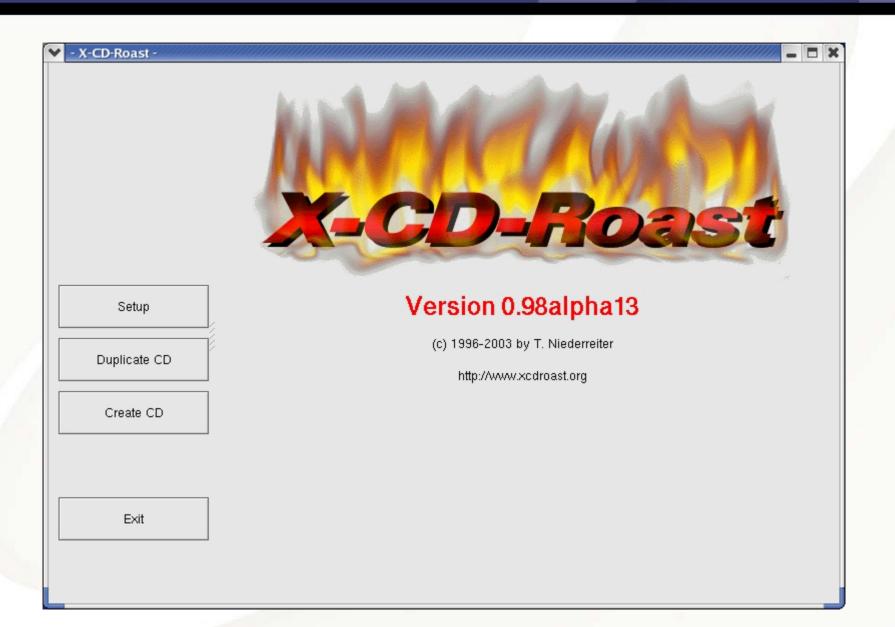

## Configuring Xcdroast CD-RW Drives

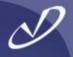

|                    |             | Setup       |             |                       |      |             |  |  |  |
|--------------------|-------------|-------------|-------------|-----------------------|------|-------------|--|--|--|
|                    | Device-Scar | CD Settings | HD Settings | Miscellaneous Options |      |             |  |  |  |
|                    | Туре        | Bus,Id      | Vendor      | Model                 | Rev. | Description |  |  |  |
|                    | <b>e</b>    | [0,0]       | SEAGATE     | ST336607LW            | HPS4 | Disk        |  |  |  |
|                    |             | [ATAPI:0,0] | HL-DT-ST    | DVD-ROM GDR8161B      | 0037 | CD-ROM      |  |  |  |
|                    |             |             |             |                       |      |             |  |  |  |
| Save configuration |             |             |             |                       |      |             |  |  |  |
|                    |             |             |             |                       |      |             |  |  |  |
| Ok                 |             |             |             |                       |      |             |  |  |  |
| Cancel             |             |             |             |                       |      |             |  |  |  |

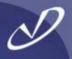

| X-CD-Roast -       |                                                                                    |  |  |  |  |  |  |  |  |
|--------------------|------------------------------------------------------------------------------------|--|--|--|--|--|--|--|--|
|                    | Setup                                                                              |  |  |  |  |  |  |  |  |
|                    | Device-Scan CD Settings HD Settings Miscellaneous Options                          |  |  |  |  |  |  |  |  |
|                    | CD Writer Configuration                                                            |  |  |  |  |  |  |  |  |
|                    | CD Writer Device: HL-DT-ST DVD-ROM GDR8161B [ATAPI:0,0]                            |  |  |  |  |  |  |  |  |
|                    | CD Writer Mode: Autodetect                                                         |  |  |  |  |  |  |  |  |
|                    | CD Writer Speed: 4× ///                                                            |  |  |  |  |  |  |  |  |
|                    | CD Writer FIFO-Buffer-Size: 4.0MB                                                  |  |  |  |  |  |  |  |  |
| Save configuration | CD Reader Configuration Primary Read Device: HL-DT-ST DVD-ROM GDR8161B [ATAPI:0,0] |  |  |  |  |  |  |  |  |
|                    | Secondary Read Device: HL-DT-ST DVD-ROM GDR8161B [ATAPI:0,0] 👻                     |  |  |  |  |  |  |  |  |
|                    | Audio Read Speed: 1× ///                                                           |  |  |  |  |  |  |  |  |
| Ok                 | Sectors per request: 75                                                            |  |  |  |  |  |  |  |  |
|                    | Sectors for overlap sampling: 0                                                    |  |  |  |  |  |  |  |  |
| Cancel             | Paranoia retries per sector: 20 ///                                                |  |  |  |  |  |  |  |  |
|                    | Use paranoia mode for audio                                                        |  |  |  |  |  |  |  |  |
|                    |                                                                                    |  |  |  |  |  |  |  |  |

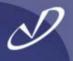

| My traceroute [v0.52]                       |      |     |     |       |       |        | :     |
|---------------------------------------------|------|-----|-----|-------|-------|--------|-------|
| Hostname mail.verizon.net                   |      |     | 1   | .00 🗘 | Pause | Restar | Quit  |
| Hostname                                    | Loss | Rcv | Snt | Last  | Best  | Avg    | Worst |
| 192.168.0.1                                 | 0%   | 25  | 25  | 0     | 0     | 0      | 0     |
| wbar1.sea1-4-5-000-001.sea1.dsl-verizon.net | 32%  | 17  | 25  | 25    | 25    | 26     | 26    |
| 4.9.0.162                                   | 38%  | 15  | 25  | 26    | 26    | 27     | 38    |
| ge-4-0-1.mp2.Seattle1.level3.net            | 34%  | 16  | 24  | 26    | 26    | 26     | 27    |
| so-0-1-0.bbr2.Dallas1.level3.net            | 34%  | 16  | 24  | 66    | 65    | 66     | 66    |
| POS10-0-100.crtntx1-br2.bbnplanet.net       | 34%  | 16  | 24  | 67    | 66    | 67     | 73    |
| p2-0.crtntx1-cr10.bbnplanet.net             | 34%  | 16  | 24  | 67    | 66    | 67     | 74    |
| p1-0.verizonol4.bbnplanet.net               | 34%  | 16  | 24  | 68    | 67    | 68     | 74    |
| gigchannel9-012-0.core1.dfw-tx.vzlink.com   | 34%  | 16  | 24  | 68    | 67    | 68     | 74    |
| vr1-res.asf.dfw-tx.vzlink.com               | 34%  | 16  | 24  | 68    | 68    | 68     | 76    |
| res1.asf.dfw-tx.vzlink.com                  | 34%  | 16  | 24  | 68    | 68    | 68     | 69    |
| mta1pub.gte.net                             | 34%  | 16  | 24  | 68    | 68    | 70     | 86    |

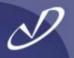

# Lab #2: Useful Linux Graphical Tools

See Lab #2 Handout for details

#### Mounting SMB Shares

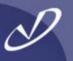

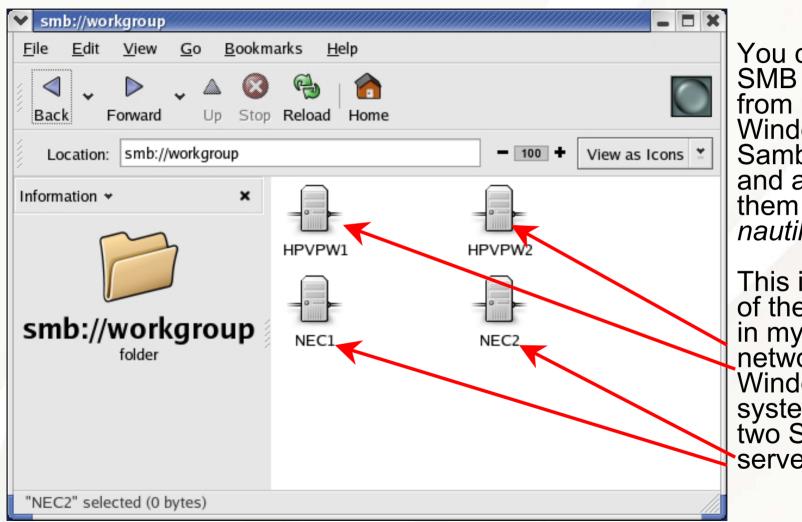

You can mount SMB shares from Windows® or Samba servers and access them through *nautilus*.

This is a map of the systems in my home network: two Windows systems and two Samba servers.

### Viewing Individual Samba Shares

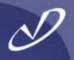

| ▼ smb://nec2                                                    |                   |                                       | _ <b>_</b> X            |
|-----------------------------------------------------------------|-------------------|---------------------------------------|-------------------------|
| <u>F</u> ile <u>E</u> dit <u>V</u> iew <u>G</u> o <u>B</u> ookn | arks <u>H</u> elp |                                       |                         |
| Back Forward Up Stop                                            | Reload Home       |                                       |                         |
| Location: smb://nec2                                            |                   |                                       | - 100 + View as Icons 🖆 |
| Information ¥ ×                                                 |                   |                                       |                         |
|                                                                 | Backups<br>       | ISOs<br>                              | Music<br>               |
| smb://nec2                                                      |                   | <u>e</u>                              |                         |
| folder                                                          | Pictures          | Raid5                                 | Rob                     |
|                                                                 |                   |                                       |                         |
|                                                                 |                   | e e e e e e e e e e e e e e e e e e e |                         |
|                                                                 | Software          | Teri                                  |                         |
|                                                                 |                   |                                       |                         |
| "NEC2" selected (0 bytes)                                       |                   |                                       |                         |

# **Music Share After Authentication**

(Dear RIAA: Yes, I have purchased all of the music present here and do not share)

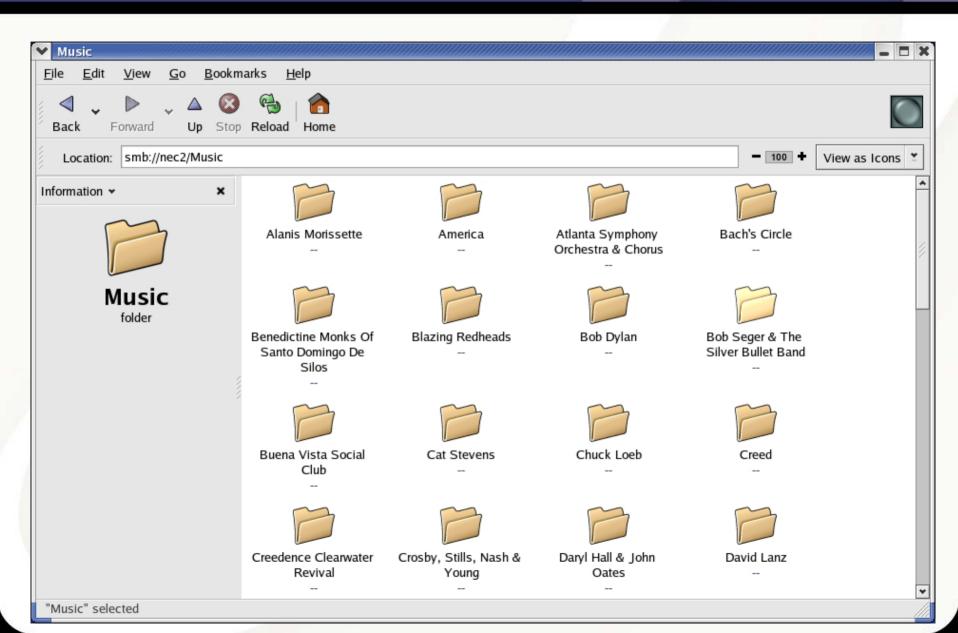

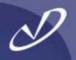

- The OpenOffice tools are an open-source version of the Sun StarOffice Suite
- The StarOffice tools are available for \$\$ from Sun
- The OpenOffice tools are available from <a href="http://OpenOffice.org">http://OpenOffice.org</a>

#### Announcement: OpenOffice.org 1.1 RC

OpenOffice.org 1.1 RC is ready for general use. It replaces our legacy build, OpenOffice.org 1.0.3.1, which lacks the new features making OpenOffice.org 1.1 revolutionary. OpenOffice.org 1.1 RC not only includes features introduced in 1.1beta, such as export to PDF, SWF, DocBook, and improved on-line Help, but also:

- Existing single-user installation update capability
- Integrated Bitstream Vera fonts
- Built-in proofing tools and hyphenation for many languages
- Better Microsoft Office filters

#### **OpenOffice Calc Spreadsheet**

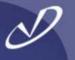

File Edit View Insert Format Tools Data Window Help 📓 🖨 🗧 🛔 📭 🌀 🖃 🕂 🐈 🖕 🚵 -Luxi Sans - 10 BiUA J % 1 3 3 3 住住 🗆 🖬 퍼크리 Ŧ 王 = = A1 • Ξ Σ = В С D Е F G Н 1 A R 2 3 a' 4 5 6 7 8 9 **-** × 10 Cell Styles ABC 11 20 🔊 🖷 🎞 12 ABO Default 13 Heading 68 14 Heading1 15 T Result 16 Result2 17 Y 18 \$z 19 ZA 20 21 F 22 23 24 25 26 27 28 29 30 31 32 33 34 All Styles • 35 36 37 38 39 40 41 42 43 44 E Sheet1 Sheet2 Sheet3 Default 100% STD Sheet 1/3 Sum=0

OpenOffice "*Calc*" runs natively on Linux, and can import and export files to Microsoft® Excel®

#### OpenOffice Impress

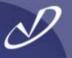

| Ed                                                          | it <u>V</u> iew Insert Format Tools <u>S</u> lide Show <u>W</u> indow <u>H</u> elp                                                                                                    |
|-------------------------------------------------------------|----------------------------------------------------------------------------------------------------|
|                                                             | 🔽 💿 🕑 🖼 🖨 🗄 🙏 唱 🎬 デ デ 🛧 🏠 🝙                                                                                                    |
| ٥                                                           | 🐄 🔽 0.00cm 🗄 🖬 Black 💌 🗞 Color 💌 💽 🖳                                                                                                    |
| t                                                           | 1 2 3 4 5 6 7 8 9 10 11 12 13 14 15 16 17 18 19 20 21 22 23 24 25 26 27 28 2                                                                                                    |
| 23 22 21 20 19 18 17 16 15 14 13 12 11 10 9 8 7 6 5 4 3 2 1 | Presentation       Image: Stide Layout         Stide Design       Duplicate Stide         Duplicate Stide       Presentation Styles         Image: Stide Stide       Image: Stide         Image: Stide Stide       Image: Stide Stide         Image: Stide Stide       Image: Stide Stide         Image: Stide Stide       Image: Stide Stide         Image: Stide Stide Stide       Image: Stide Stide Stide Stide         Image: Stide Stide Stide Stide Stide Stide Stide Stide Stide Stide Stide Stide Stide Stide Stide Stide |
| 5 24                                                        |                                                                                                    |
| 6                                                           |                                                                                                    |

OpenOffice *"Impress"* is a presentation tool that can import and export Microsoft® Powerpoint® presentations

#### **OpenOffice Writer**

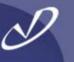

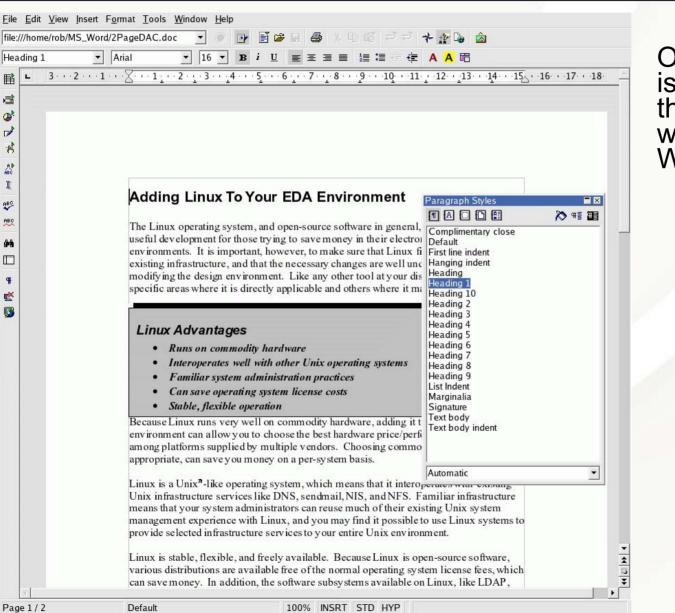

OpenOffice "*Writer*" is a word-processor that can import and write Microsoft® Word® documents.

#### **Crossover** Office

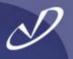

- Crossover Office<sup>®</sup>, from CodeWeavers Inc. is a special version of WINE (Wine Is Not an Emulator) that can execute Microsoft<sup>®</sup> Office programs on the Linux Desktop
- Available for \$\$ from <u>http://Www.CodeWeavers.Com</u>
- You are required to purchase licenses for the Microsoft software, and then install it in the CrossOver Office environment
- The CrossOver Office environment integrates itself into your application menu and provides a pseudo-Windows disk arrangement
- The tools run quite well as long as you use supported versions of the Microsoft Office product: Office 98, Office 2000, and parts of Office XP
- There is no compatibility issues with the application behavior, because is \*is\* the same software

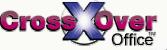

#### **CrossOver Office Setup**

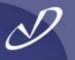

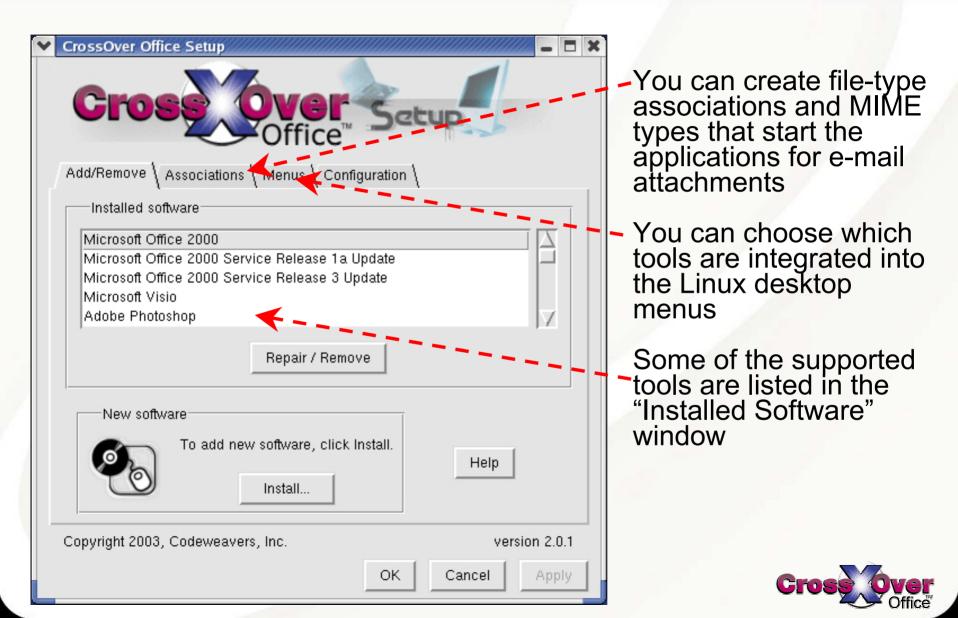

#### CrossOver Office File Associations

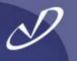

| Y | CrossO                                                                   | ver Office S | Setup                         |              | ///// _ 🗆 🗙   |  |  |  |  |  |
|---|--------------------------------------------------------------------------|--------------|-------------------------------|--------------|---------------|--|--|--|--|--|
| Г | Crossover Setup<br>Office<br>Add/Remove Associations Menus Configuration |              |                               |              |               |  |  |  |  |  |
|   | Icon                                                                     | Extension    | Mime Type                     | Application  | Enabled       |  |  |  |  |  |
|   |                                                                          | rtf          | application/msword            | winword.exe  |               |  |  |  |  |  |
|   |                                                                          | pot          | application/vnd.ms-powerpoint | powerpnt.exe | -             |  |  |  |  |  |
|   |                                                                          | pps          | application/vnd.ms-powerpoint | powerpnt.exe |               |  |  |  |  |  |
|   |                                                                          | ppt          | application/vnd.ms-powerpoint | powerpnt.exe |               |  |  |  |  |  |
|   | Show common file types only                                              |              |                               |              |               |  |  |  |  |  |
|   | Help                                                                     |              |                               |              |               |  |  |  |  |  |
|   | Copyrigh                                                                 | nt 2003, Cod | deweavers, Inc.               |              | version 2.0.1 |  |  |  |  |  |
|   |                                                                          |              | 0                             | K Cance      | I Apply       |  |  |  |  |  |

Creating file type associations in the MIME database allows automatically starting the proper tool in response to clicking on an e-mail attachment

The associations are disabled by default

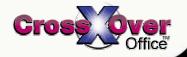

#### Example Desktop with Outlook and Internet Explorer 6

| ♥ Calendar - N    | licrosoft Outloo                          | k                                  |                                      |                                                       |                                                     |                                   | - = ×                    | hppauri<br>Linux 2:4:20-13:9 |                             |
|-------------------|-------------------------------------------|------------------------------------|--------------------------------------|-------------------------------------------------------|-----------------------------------------------------|-----------------------------------|--------------------------|------------------------------|-----------------------------|
|                   | Fav <u>o</u> rites <u>T</u> ools <u>/</u> |                                    |                                      |                                                       |                                                     |                                   |                          | Tue 22 Jul<br>20:53 ga       |                             |
| ] <u>⊡</u> New -  |                                           | o <u>d</u> ay    <mark>1</mark> Da | Y 5 Work Week 7 Week 31 Mo           | nth 🎬 Find 🎬 Organize 🔢                               | •                                                   | 1.                                |                          |                              | Linux desktop               |
| Outlook Shortcuts | Calendar.                                 |                                    |                                      |                                                       |                                                     | July 22, 2                        |                          |                              |                             |
|                   |                                           |                                    | Tuesday, July 22                     |                                                       | ▲ July 2003<br>SMTWTF                               | August 2003                       |                          | 125 procs<br>3 users         | running                     |
| Outlook Today     | 8 <sup>am</sup>                           |                                    |                                      |                                                       | 29 30 1 2 3 4                                       | 12 34567                          | 1 2<br>8 9               | Proc                         | running<br>Microsoft        |
|                   | 9.00                                      |                                    |                                      |                                                       | 13 14 15 16 17 18                                   |                                   | 22 23                    |                              |                             |
| Calendar          |                                           |                                    |                                      |                                                       | 27 28 29 30 31                                      | 24 25 26 27 28 2<br>31 1 2 3 4    | 29 30                    | 0                            | -Outlook ®                  |
| Calendar          | 10                                        |                                    | ✓ Welcome to HP - Microso            | ft Internet Explorer                                  | / I                                                 |                                   |                          |                              | and Internet                |
| <b>1</b>          | 11_00                                     |                                    | Eile Edit View Favorites             | Tools Help                                            |                                                     |                                   |                          |                              |                             |
| Contacts          | 12 <sup>pm</sup>                          |                                    | $+$ $\rightarrow$ $\times$ $\otimes$ | 1 🖓 🔕                                                 | 🖭 🏵 🥸                                               | B 🕘 🗾                             |                          | sda                          | Explorer®                   |
| ~                 |                                           |                                    | Back Forward Stop                    |                                                       | Favorites Media History                             | Mail Print Edit                   | Discuss                  | 0                            | · · ·                       |
| <b>1</b>          | 1                                         |                                    |                                      | 22 July 2003                                          |                                                     |                                   |                          |                              |                             |
| Tasks             | 200                                       |                                    |                                      |                                                       | select a country o                                  | r region: United States           | - 2                      |                              | NA: a war a a ft            |
|                   | 3.00                                      |                                    | <u>up</u>                            | -                                                     |                                                     |                                   |                          | eth 0                        | Microsoft                   |
|                   |                                           |                                    | invent                               | » consolidate IT                                      |                                                     | hp world                          | 2002                     | L Swap                       | Office                      |
| Access XX CrossO  |                                           | *                                  | have 0 have affine                   | to build an<br>adaptive enterprise                    |                                                     | helps IT profe                    |                          | 334 4455                     |                             |
| Docum             |                                           | ,                                  | » home & home office                 | » learn more about the                                |                                                     | manage c                          | hange                    |                              | applications                |
| Games             |                                           | >                                  |                                      | adaptive enterprise vision                            |                                                     | » learn more abo                  | out hp world             |                              | are integrated              |
| 🧓 Graphic         |                                           | >                                  | » enterprise                         | » visit the new hp enterprise                         |                                                     | » see more busin » see more busin |                          |                              | are integrated into the KDE |
| Internet          |                                           | >                                  | » government & education             | resource center                                       |                                                     | >> see more busin                 | less otters              |                              | Into the KDE                |
| Office            | 200                                       | *                                  | » partners & developers              |                                                       |                                                     | -                                 |                          |                              | or GNOME                    |
| M Program         |                                           | \$                                 | » online shopping                    | » desktops & workstations<br>» notebooks & tablet PCs | » printing & multifunction<br>» digital photography |                                   | » software<br>» services |                              |                             |
| Sound of          | & Video                                   | •                                  | aumont & daiman                      | » handheld devices                                    | » scanners & projectors<br>» supplies & accessories | » networking                      | 2 3CTVICC3               |                              | application                 |
| 🔡 System          | -                                         | >                                  | » support & drivers                  |                                                       | # supplies & accessories                            |                                   |                          |                              | menus                       |
| ମ 🚕 System        |                                           | <u> </u>                           | » contact hp                         |                                                       | search                                              | :                                 | 2                        |                              |                             |
| 0 II 😽 Window     | /s Applications                           | Prog                               | rams 🔹 🎲 Adobe ImageRea              | dy 7.0.1 s at hp                                      | » newsroom » p                                      | promonons                         | » subscribe              |                              |                             |
| Home F            | older                                     |                                    | Adobe Photoshop                      | 0 7.0.1 using this site m                             | neans you accept its terms                          | safet                             | v recalls                |                              |                             |
| Network           | Servers                                   |                                    | Internet Explorer                    |                                                       | wiett-Packard Company                               |                                   |                          |                              |                             |
| 🛞 Run Pre         | ogram                                     |                                    | Microsoft Excel                      |                                                       |                                                     |                                   |                          |                              |                             |
| Search            |                                           |                                    | Microsoft PowerP                     |                                                       |                                                     |                                   |                          | <b>_</b>                     |                             |
| Copen R           | lecent                                    | •                                  | Done 🚼 Microsoft Visio               |                                                       |                                                     |                                   | Internet                 |                              |                             |
| 🚱 Lock S          |                                           |                                    | Microsoft Word                       |                                                       |                                                     |                                   |                          |                              |                             |
| Elog Ou           | t                                         |                                    |                                      |                                                       |                                                     |                                   |                          |                              | Cross Over                  |
| چ 🥌 😜             | ) <u>(</u>                                |                                    | 8 😒 🗾 🖁                              | rob@hppav1]<br>Calendar - Microsof                    |                                                     | gkrellm<br>Icome to HP - Microsof | t Internet Explorer      | Tue Jul 22<br>8:53 PM        | Office                      |

#### Example Desktop Running ViSiO and Adobe Photoshop

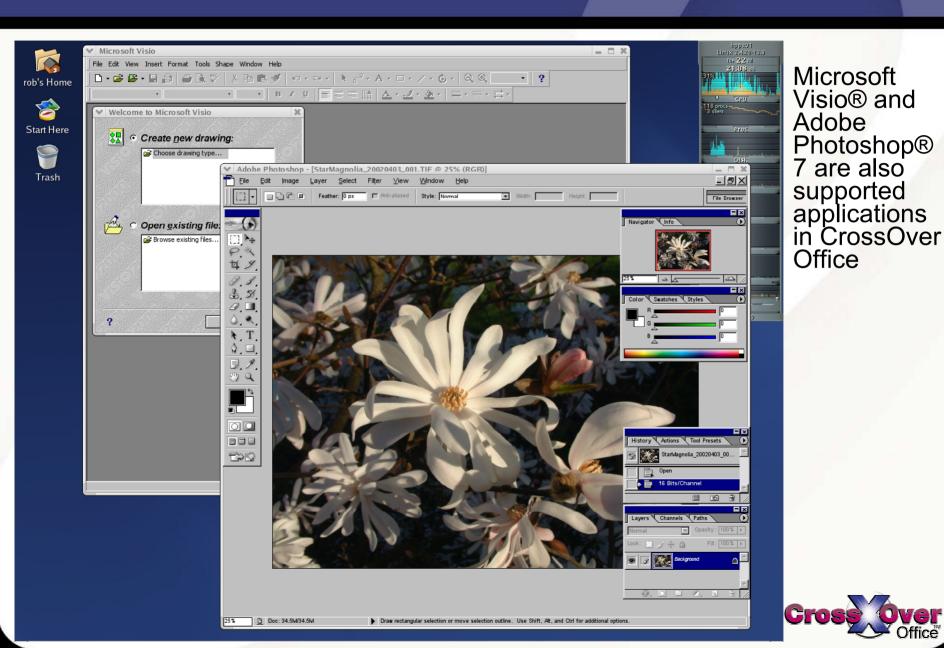

#### Example Desktop with Microsoft Word and Excel

ro

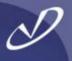

| · · · · · · · · · · · · · · · · · · · | Microsoft E    | E <mark>xcel - Bool</mark><br>/iew <u>I</u> nsert f | k1          | le Data Wi | indow Help |        |         |           |        |       |   |   |   | ×        | -Word          |
|---------------------------------------|----------------|-----------------------------------------------------|-------------|------------|------------|--------|---------|-----------|--------|-------|---|---|---|----------|----------------|
|                                       |                |                                                     |             |            |            | . 🔍 Σι | £ ≜l Zl | All 🔬 100 | 0% - ? | Arial |   |   |   | »        |                |
|                                       | A1             |                                                     | -           |            |            | - es   | - 21 41 |           | _ ~    | • ]]  |   |   |   |          | -Exce          |
|                                       | Α              | В                                                   | С           | D          | E          | F      | G       | Н         |        | J     | K | L | M | •        | also           |
|                                       | 2              |                                                     |             |            |            |        |         |           |        |       |   |   |   |          | a150           |
|                                       | 3              |                                                     |             |            |            |        |         |           |        |       |   |   |   |          | suppo<br>tools |
|                                       | 4              |                                                     |             |            |            |        |         |           |        |       |   |   |   |          | Jupp           |
| :                                     | 5              |                                                     |             |            |            |        |         |           |        |       |   |   |   |          | toole          |
|                                       | 6              |                                                     |             |            |            |        |         |           |        |       |   |   |   |          | 10013          |
|                                       | 8              |                                                     |             |            |            |        |         |           |        |       |   |   |   |          | 1.1            |
| V                                     | 9              |                                                     |             |            |            |        |         |           |        |       |   |   |   |          |                |
|                                       | 10             |                                                     |             |            |            |        |         |           |        |       |   |   |   |          |                |
|                                       | 11 12          |                                                     |             |            |            |        |         |           |        |       |   |   |   |          |                |
|                                       | 13             |                                                     |             |            |            |        |         |           |        |       |   |   |   |          |                |
|                                       | 14             |                                                     |             |            |            |        |         |           |        |       |   |   |   |          |                |
|                                       | 15             |                                                     |             |            |            |        |         |           |        |       |   |   |   | <u> </u> |                |
|                                       | 16             |                                                     |             |            |            |        |         |           |        |       |   |   |   |          |                |
|                                       | 18             |                                                     |             |            |            |        |         |           |        |       |   |   |   | _        |                |
|                                       | 19             |                                                     |             |            |            |        |         |           |        |       |   |   |   |          |                |
|                                       | 20             |                                                     |             |            |            |        |         |           |        |       |   |   |   |          |                |
|                                       | 21             |                                                     |             |            |            |        |         |           |        |       |   |   |   |          |                |
|                                       | 22             |                                                     |             |            |            |        |         |           |        |       |   |   |   |          |                |
|                                       | 23<br>24<br>25 |                                                     |             |            |            |        |         |           |        |       |   |   |   |          |                |
|                                       | 25             |                                                     |             |            |            |        |         |           |        |       |   |   |   |          |                |
| •                                     | 26             |                                                     |             |            |            |        |         |           |        |       |   |   |   |          |                |
|                                       | 27             |                                                     |             |            |            |        |         |           |        |       |   |   |   |          |                |
|                                       | 28<br>29       |                                                     |             |            |            |        |         |           |        |       |   |   |   |          |                |
|                                       | 30             |                                                     |             |            |            |        |         |           |        |       |   |   |   |          |                |
|                                       | 31             |                                                     |             |            |            |        |         |           |        |       |   |   |   |          |                |
|                                       | 32             |                                                     |             |            |            |        |         |           |        |       |   |   |   |          |                |
|                                       | 33<br>34       |                                                     |             |            |            |        |         |           |        |       |   |   |   |          |                |
|                                       | 35             |                                                     |             |            |            |        |         |           |        |       |   |   |   |          |                |
|                                       | 36             |                                                     |             |            |            |        |         |           |        |       |   |   |   |          |                |
|                                       | 37             |                                                     |             |            |            |        |         |           |        |       |   |   |   |          |                |
|                                       | 38             |                                                     |             |            |            |        |         |           |        |       |   |   |   | -        |                |
|                                       | 39             | 11. ( 11. 17.                                       | 1 -1 -1 - 1 |            |            |        |         | 1.1       |        |       |   |   |   | -        |                |
|                                       | K I Deedu      | et1 / Sheet2 /                                      | (Sheet3 /   |            |            |        |         |           |        |       |   |   |   |          |                |
|                                       | Ready          |                                                     |             |            |            |        |         |           |        |       |   |   |   | 14       |                |

#### An Example Launcher for CrossOver Office

| D |
|---|
|   |

| ♥ Launcher P  | roperties                                                                                                    |          |
|---------------|----------------------------------------------------------------------------------------------------|----------|
| Basic Advance | ed                                                                                                    | An       |
| Name:         | Microsoft Outlook                                                                                                    | example  |
| Generic name: |                                                                                                    | launcher |
| Comment:      | Send and receive e-mail; manage your schedule, contacts, and tasks; and record your activities by using Microsoft Outlook. | for      |
| Command:      | /opt/cxoffice/bin/wine "2://Program Files//Microsoft Office//OUTLOOK.EXE"                                                  | Outlook  |
| Type:         | Application                                                                                                    |          |
| lcon:         |                                                                                                    |          |
| Si Help       | Revert Close                                                                                                    |          |
|               |                                                                                                    |          |

Note the path that is passed to *wine*. It is relative to the *.cxoffice/dotwine/fake\_windows* directory in the user's home directory

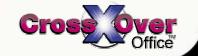

### Running Windows Inside a Virtual Machine

- D
- Another product that makes running Windows applications possible is VMware®, which provides a virtual machine to share the workstation's CPU
- The performance is that of the native hardware, minus a small percentage
- Think of the virtual machine as a "container" inside which a complete Microsoft Windows operating system environment exists, unaware that it is being treated like just another application on the Linux system
- The virtual machine's software interfaces with the Linux hardware to provide networking, sound, graphics, USB, and other support
- To the operating system and software running in the virtual machine, it is a fully compatible x86 PC
- To Linux, the virtual machine appears as a process (and some other auxiliary processes)
- Running multiple virtual machines on the same system is possible if you have enough resources (CPU and RAM)

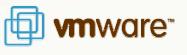

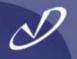

- The virtual machine uses files in the Linux file system as "virtual disks"
- Virtual machine configurations are portable and can be cloned (and backed up with "*tar*" or other tools)
- The virtual machine can roll back changes to the virtual disk when it terminates
- Only the space actually used is allocated from the Linux file system (i.e. the virtual disks are "sparse")
- The interface to the VMware software is X-based on Linux (it also runs on Windows), and can be shared across the network like other X-windows applications
- You must have licenses for all software that you run in the virtual machine
- The "guest" operating system is not limited to just Microsoft Windows, you can run virtually (pardon the pun) any x86-based operating system

#### VMware Settings for Hardware

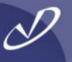

| ile Edit Power Snapshot View Window III Revert Snapshot Revert X X X |                                                                                                    |                                                                                                    |
|----------------------------------------------------------------------|----------------------------------------------------------------------------------------------------|----------------------------------------------------------------------------------------------------|
|                                                                      | Device     Summary       Image: Memory     384 MB       Virtual Disk (SCSI 0:0)     Compact       DVD/CD-ROM (IDE 0:C Using drive /dev/cdrom     Virtual Disk (SCSI 0:0)       Floppy Drive     Using drive /dev/cdrom       Image: Network Adapter     Bridged       Image: Network Adapter     Host-only       Image: USB Controller     Present       Image: Sound Adapter     Using device /dev/dsp       Image: Mouse     autodetect | Memory<br>Adjust the amount of memory allocated to this virtual<br>machine.<br>The guest memory size that you specify must be in<br>multiples of 4 MB.<br>Guest size (MB): 384<br>System total (MB): 1004<br>Recommended guest range (MB): 32 - 908<br>Total memory for all running virtual 908<br>machines (MB): |
|                                                                      | Add Remove                                                                                                    | ОК Сапсеі Неір<br>Тие Jul 22, 10:34 РМ                                                                                                    |

A Linux "guest" operating system running on a Linux "host" operating system.

The control panel shows the hardware being provided to the virtual machine's operating system (384 MB of RAM, DVD, etc.)

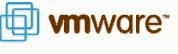

#### VMware Network Device Configuration

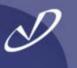

| Hardware       Options         Device       Summary            Memory       384 MB            Virbual Disk (SCS10:0)       Compact            Vol/Co-ROM (DE 0:C Using drive /dev/Cdrom          Connected power on             Network Adapter       Host-only            Network Adapter       Host-only            Sound Adapter       Using drive /dev/dev            Mouse       autodetect            Mouse       autodetect            Add       Remove            OK       Cancel | VMware Workstation          File       Edit       Power       Snapshot       Wew       Window       Help         Image: State of the state of the state of t |                                                                                                    |
|----------------------------------------------------------------------------------------------------|----------------------------------------------------------------------------------------------------|----------------------------------------------------------------------------------------------------|
|                                                                                                    | Device       Summary         ■ Memory       384 MB         ♥ Virtual Disk (SCSI 0:0)       Compact         ● DVD/CD-ROM (IDE 0:1 Using drive /dev/cdrom       Using drive /dev/cdrom         ● Floppy Drive       Using drive /dev/for         ● Network Adapter       Bridged         ● Network Adapter       Host-only         ● USB Controller       Present         ● Sound Adapter       Using device /dev/dsp         ● Mouse       autodetect                                                                                                    | <ul> <li>Connected</li> <li>Connect at power on</li> <li>Connect to the following network</li> <li>Bridged: Connected directly to the physical network</li> <li>NAT: Used to share the host's IP address</li> <li>Host-only: A private network shared with the host</li> <li>Custom: Specific virtual network</li> </ul> |
| Language Session Reboot Shut down Tue Jul 22, 10:35 PM                                                                                                    | > Language > Session > Reboot > Shut down                                                                                                    |                                                                                                    |

The VMware virtual machine is providing two network adapters to the guest operating system.

One is bridged to the host operating system's network (eth0) and the other is a "hostonly" connection to share the local file system with the virtual machine's guest operating system.

*w*are<sup>\*\*</sup>

#### VMware Windows Guest on Linux Host

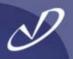

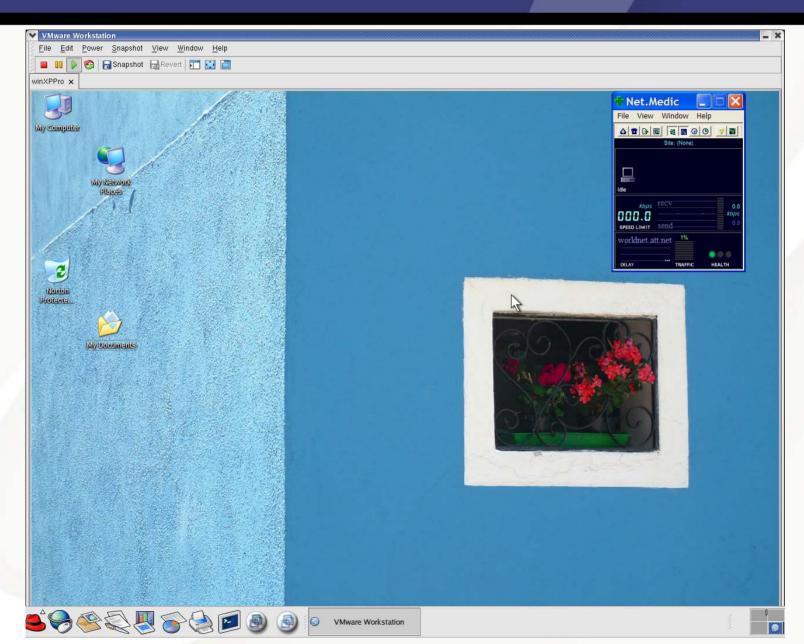

#### VMware Running Windows Applications

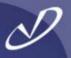

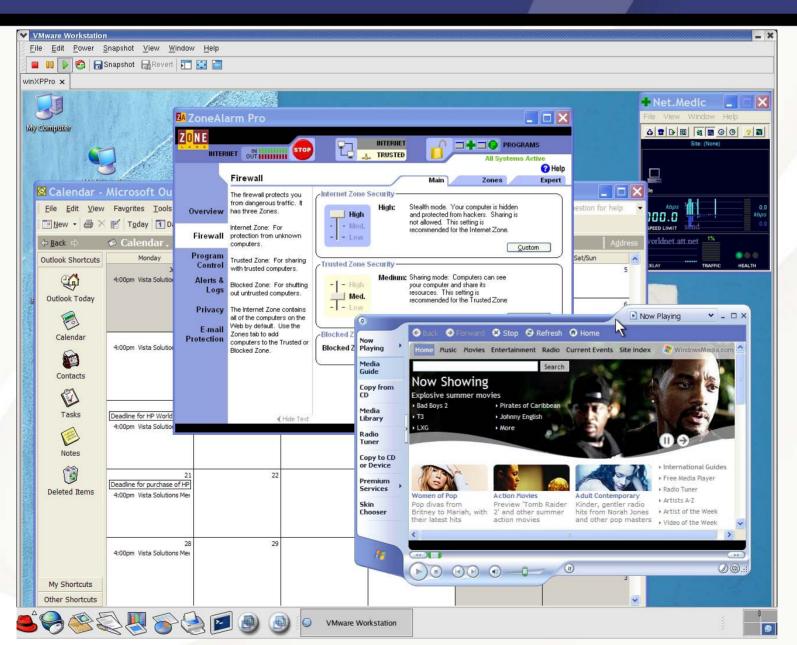

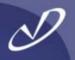

# Lab #3: Microsoft ® Windows ® Interoperability

See Lab #3 Handout for details